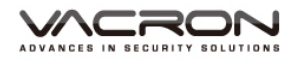

# **2CH Vehicle Video Recorder**

## Operation Manual

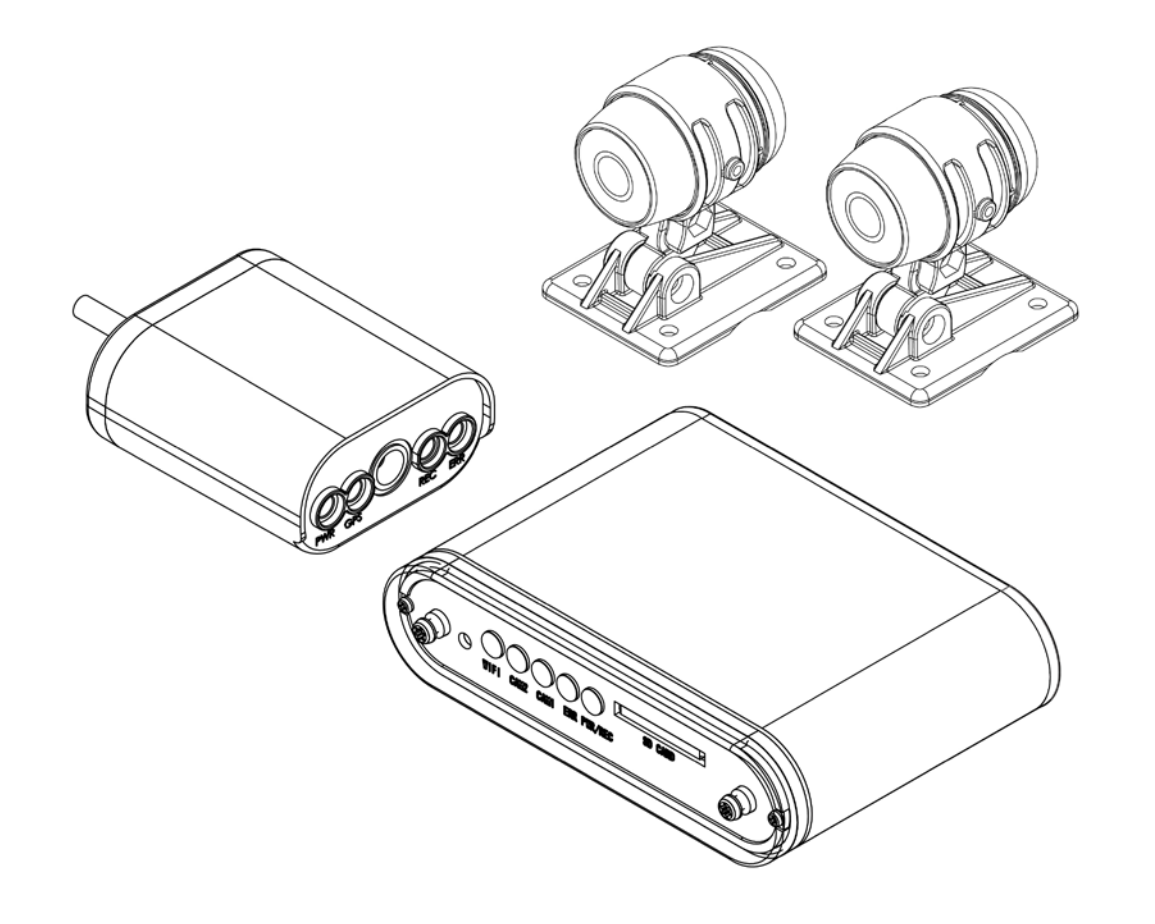

2017 FEB V1.0

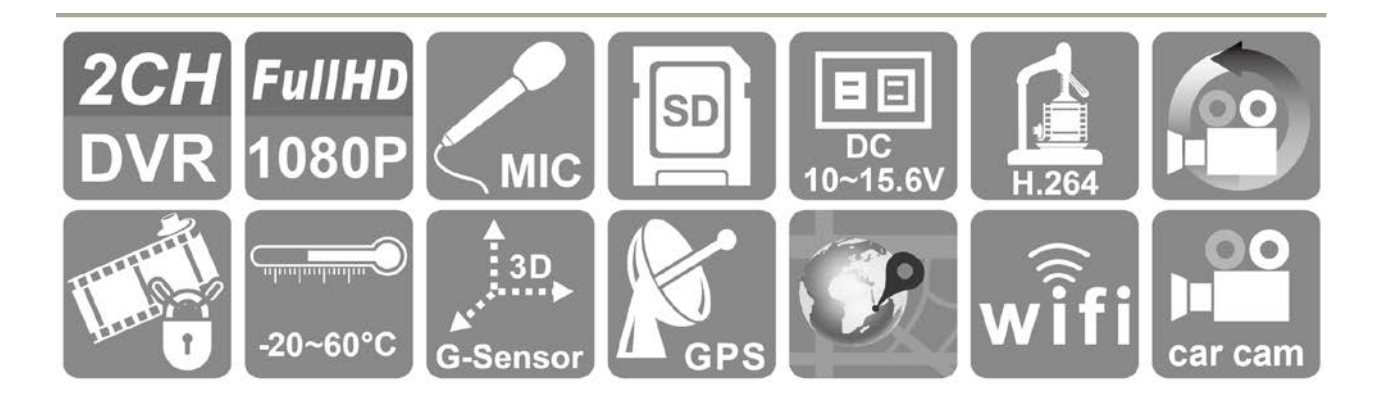

## Table of Contents

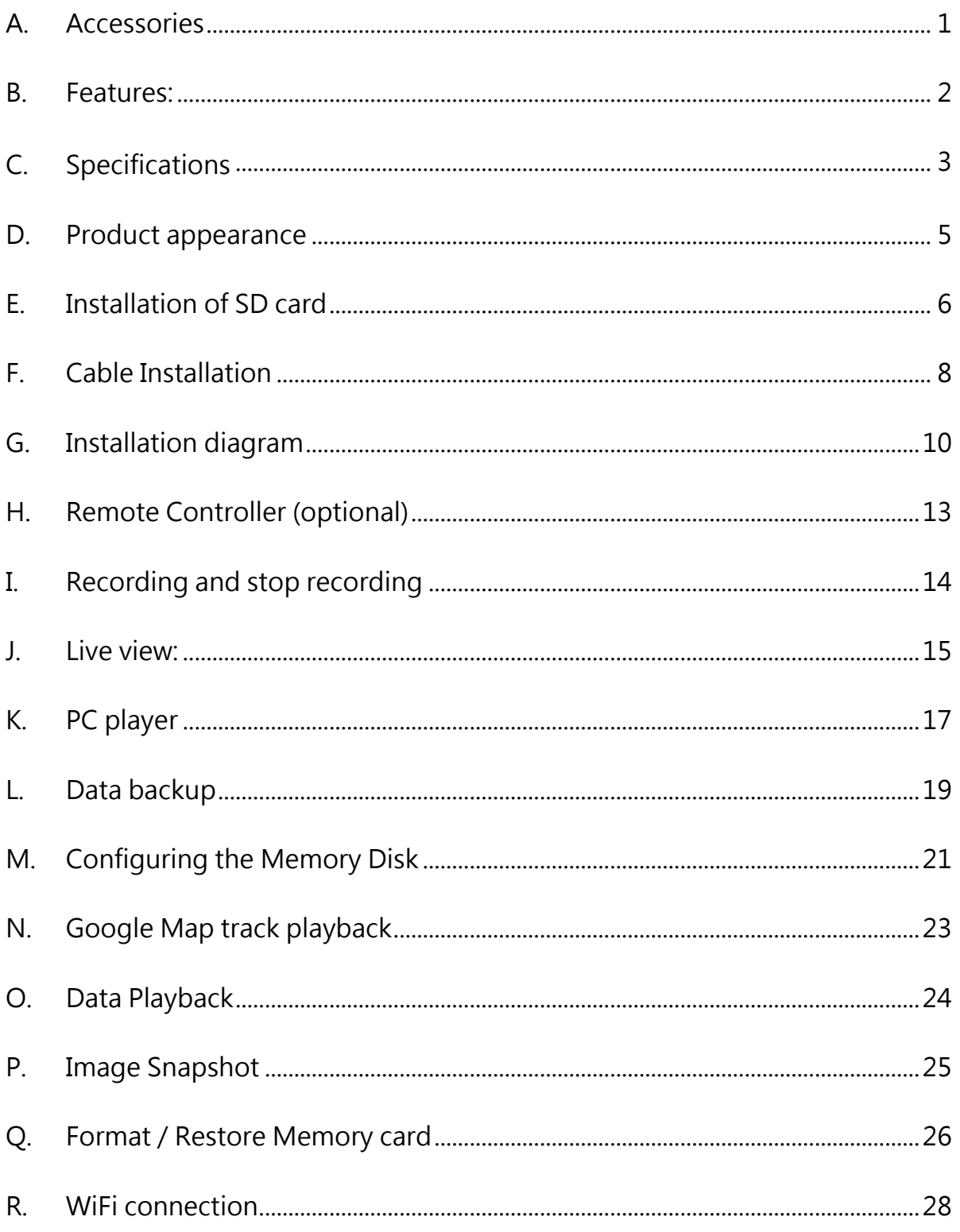

# Safety Precautions

## Dear Vacron user,

Appreciate for you purchase Vacron products. Please contact your local distributor if you meet any question or need for any assistance. We will offer you complete and in time service via local distributor. However, we still have rights to upgrade software and hardware without any kind notice beforehand. Please read this manual carefully prior to use of this product.

## **Installation Precautions**

- Before installation, please insure wires and cables connect correctly.
- Device has to install in ventilated environment and the installation have to guide or help by professional device installer.
- Please use storage device that recommended by manufacture, and purchase the storage device from official purchase channel.
- Please contact local distributor and technology support service if you have any question and need any help during product usage

## **In Use Precautions**

- Please avoid any solid or liquid get into the inner components.
- Please do not disassemble the equipment for warranty issue. Please contact local dealers or the manufacturer for prompt service.
- Please remove the battery if remote control keeps idle for quite a long while.
- The equipment best connects with ground wire in case of outdoor cameras connection or alarm I/O connection. This is to keep the DVR away from static electricity damage.

## **Surrounding**

- Please have the DVR under recommended temperature set it away from the sun and heating source.
- Please keep this equipment away from humid surrounding.
- Please keep this equipment away from smoke and dust environment.
- Please avoid strongly collision and do not drop the equipment.
- Please set this equipment in ventilation space, and do not block the device's ventilator.
- Please use device under rated voltage and Amp.
- Please keep flammable objects away from the equipment.

## <span id="page-4-0"></span>**A. Accessories**

Please check every accessory we list below, make sure everything include in the product package before use. If you found any thing missing, please contact local distributor.

Note: The product set does not come with memory card, please purchase the memory card separately.

## **Standard set**:

- Power cable
- Multi-functional OBD display (built in GPS and microphone)
- USB WiFi Dongle
- 2 pcs camera
- 2 Pcs camera cable
- Product CD
- Velcro tape

## <span id="page-5-0"></span>**B. Features:**

- a) Aluminum casing make it durable and waterproof.
- b) Small independent system, 2 channels video and 1 channel audio recording.
- c) H.264 compression format, 1080 P video resolution.
- d) Low power consumption and efficient heat dissipation, no build-in Lithium battery to prevent possible danger and heat explosion.
- e) Devices starts recording automatically when engine is on, file is well formatted and saved securely with extension recording by super capacitor.
- f) Have GPS route tracking function, can display the route tracking by click Google map during video playing in PC player.
- g) Can connect with USB WiFi dongle, connection for mobile phone application to display, playback and backup file directly.

## <span id="page-6-0"></span>**C. Specifications**

## **CAR DVR**

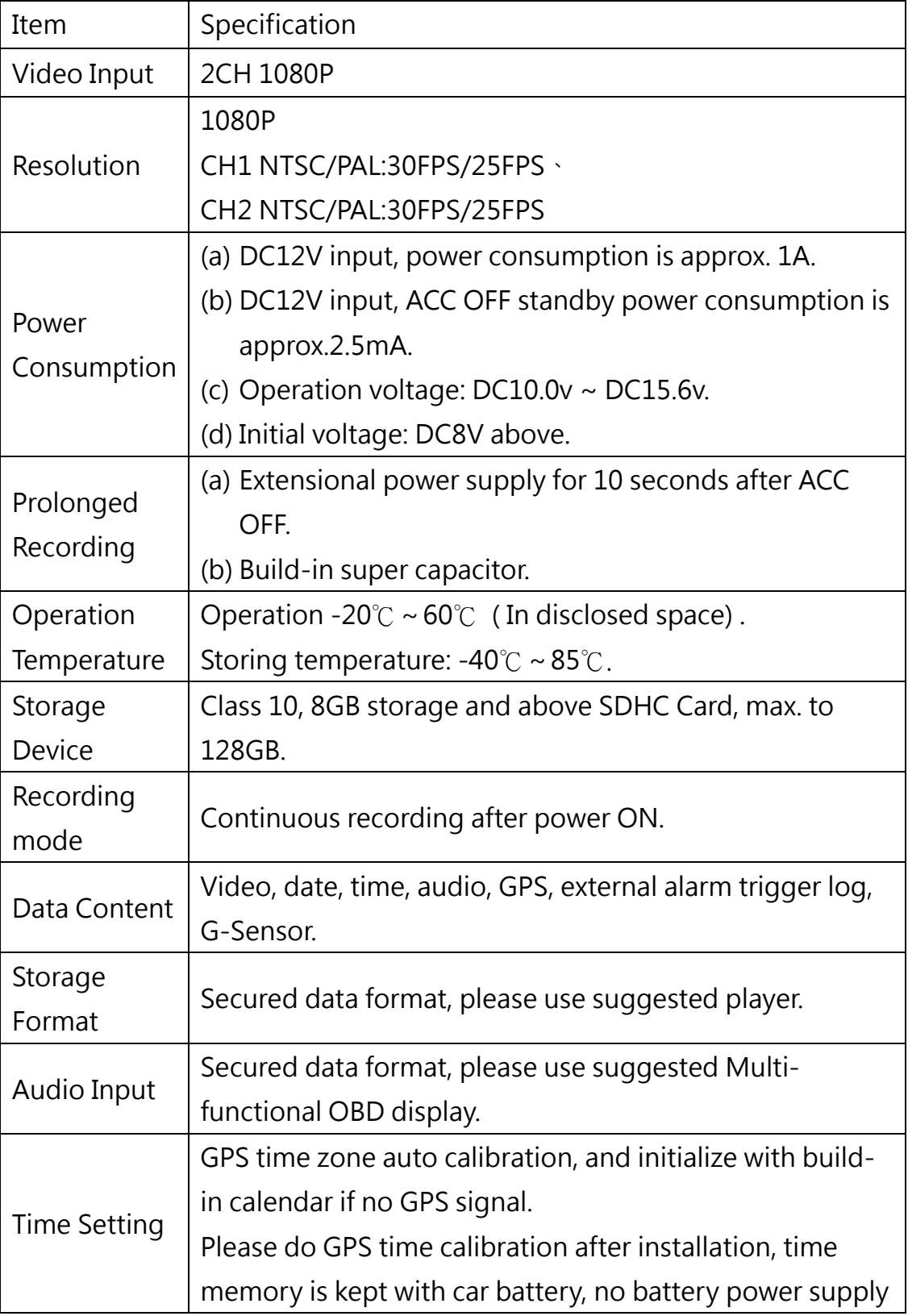

.

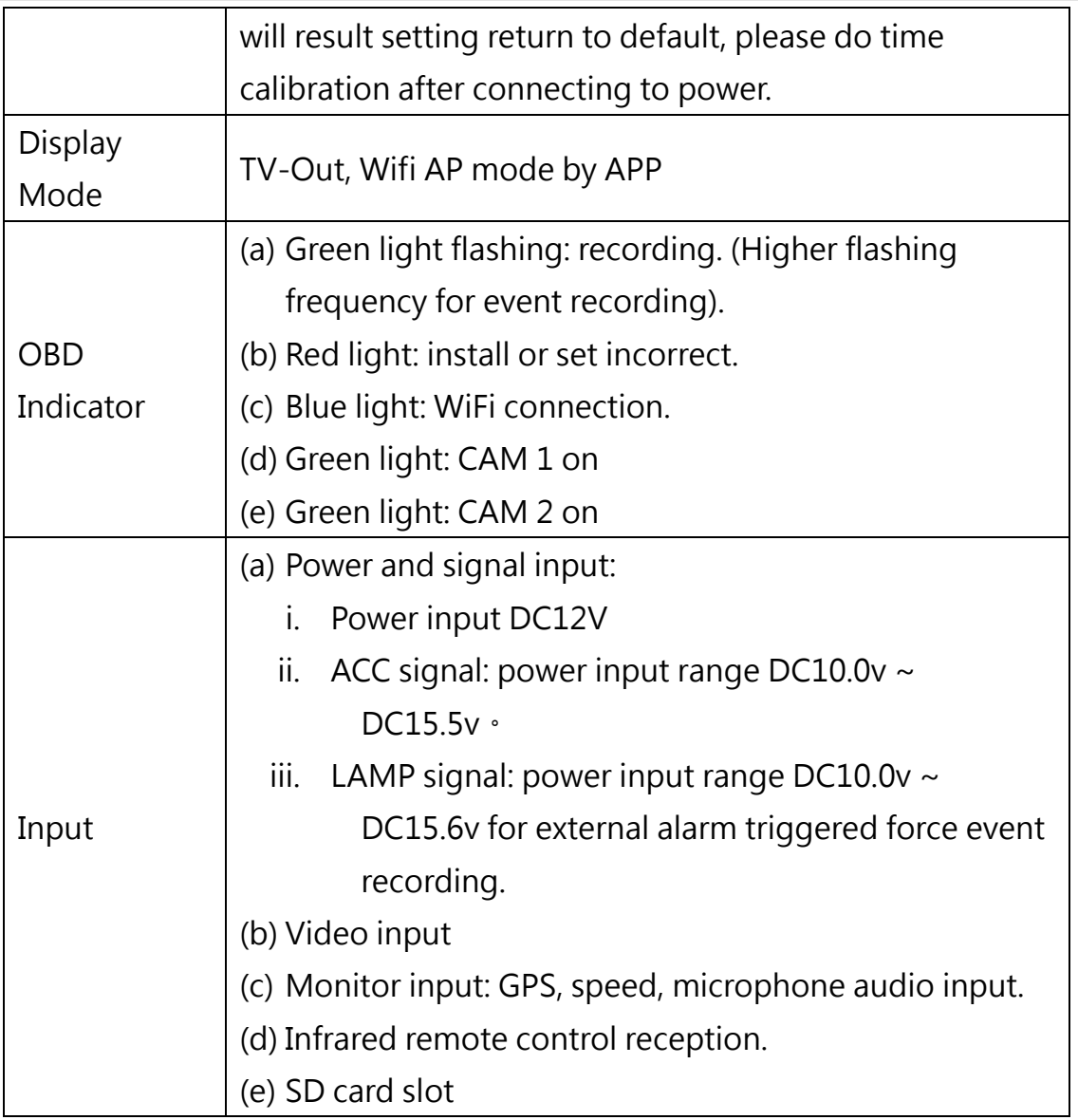

Notes : The product specification is subject to change without prior notice

## <span id="page-8-0"></span>**D. Product appearance**

**Mobile DVR unit:**

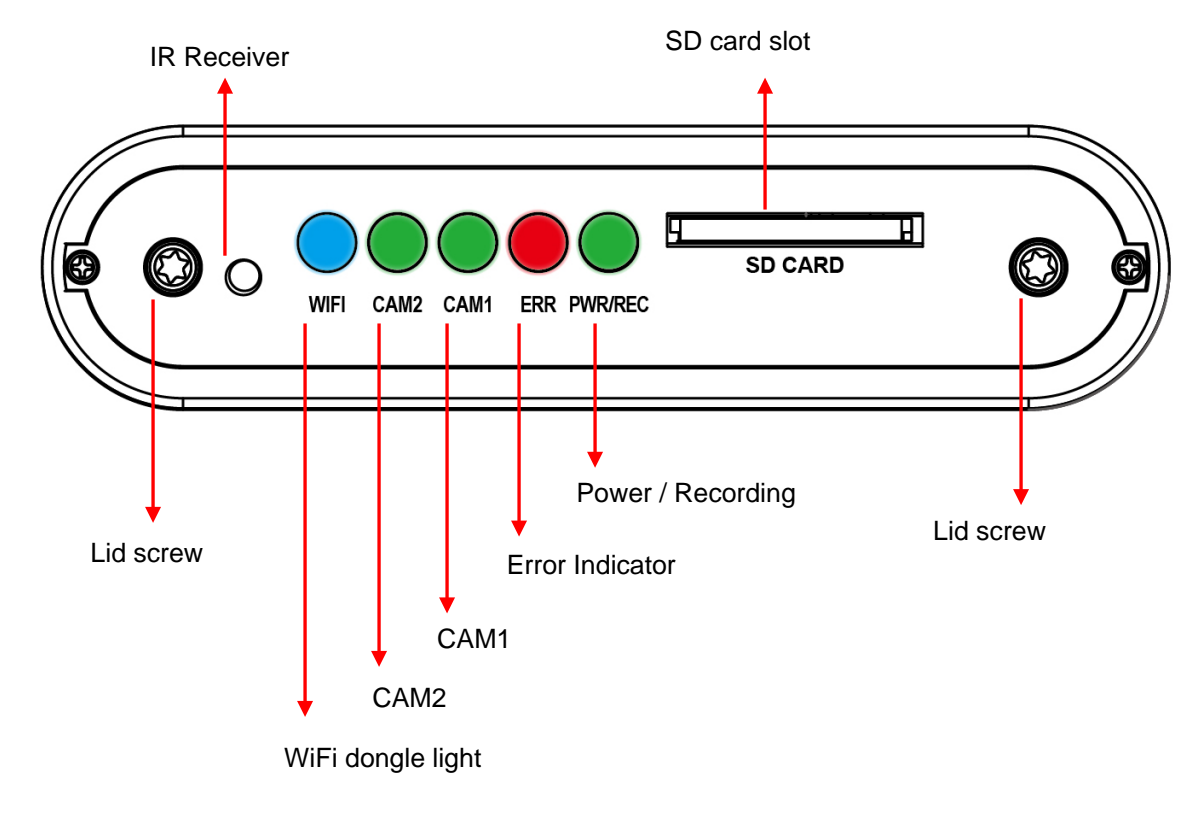

**OBD (On Board Display)**

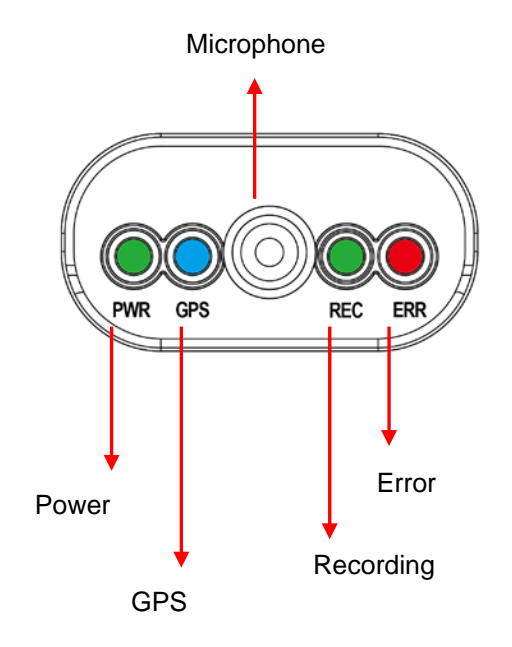

### <span id="page-9-0"></span>**E. Installation of SD card**

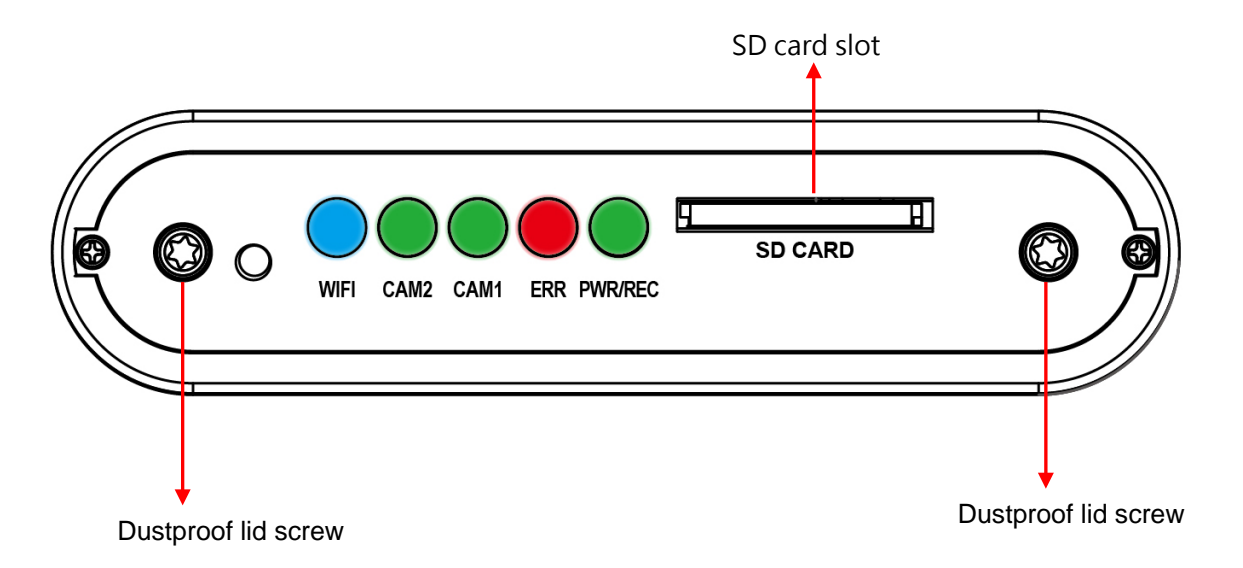

- (1). Counterclockwise to unscrew the screw of dustproof lid to install/takeoff the SD card.
- (2). Format/ restoration SD card refer to other chapter description.

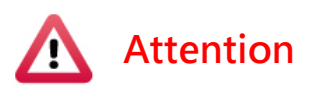

- (1). Suggest using class 10, 8GB above.
- (2). Before using the memory disk, please format the disk first by using the software player in the CD-ROM. If not, device will automatically erase all data in the memory disk before recording.
- (3). To ensure recording quality, please do not use adapter card with Micro SD card. Doing so may lead to bad connection due to shock and vibration.
- (4). All memory disks have limited lifespan. Please regularly watch videos on PC and check the memory disk to ensure proper functioning.
- (5). Collision and vibration may cause SD card defective and result intermittent recording, please check data and backup file

#### periodically.

- (6). When you using new memory card insert host, the device will format the memory card, and beginning recording after approx. 2 second.
- (7). After SD card format by device or PC player, 8G, 16G, 32G, 64G or 128G SD card all showing 80.5MB storage space under Windows system, other storage space as hindden files, user have to play video records by professional player that offer by manufacturer. The restore SD card also have to use the manufacturer player refer to format/restore memory card chapter.
- (8). When accident happen, please remove SD card and set it as write protection condition, for avoid record being over writing or tampering.

#### <span id="page-11-0"></span>**F. Cable Installation**

**Cables**

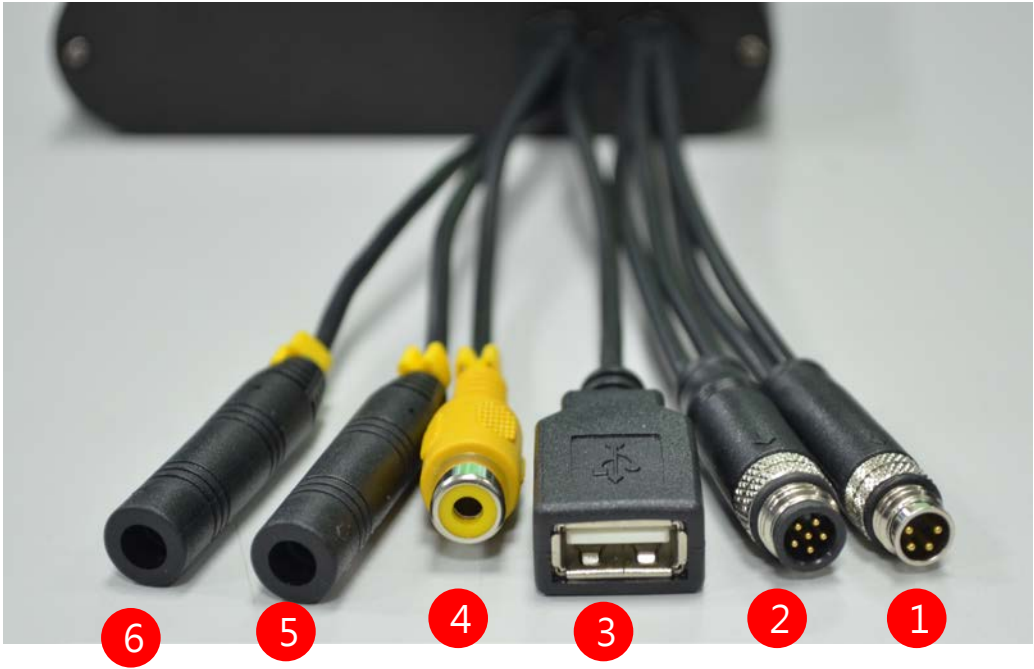

- (1) Power connector
- (2) Multi-functional OBD display connector
- (3) WiFi dongle slot
- (4) Video out
- (5) Camera 1 connector
- (6) Camera 2 connector

Note: Please use specified camera that provide by manufacture.

#### **Power cable**

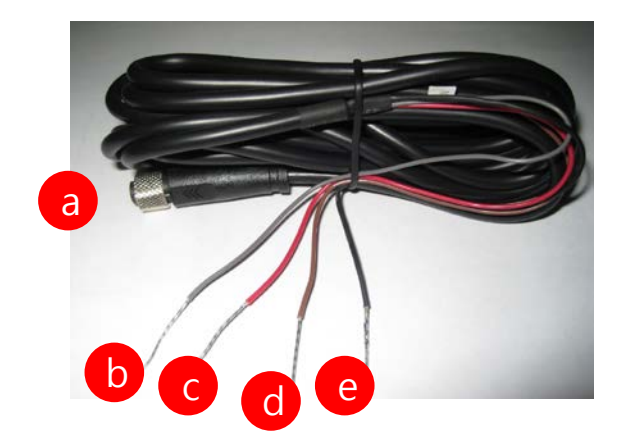

- (a) Power connection: reception
- (b) Alarm recording (Grey cable): Pre-reserved function
- (c) Power cable (Red): connect to power positive connector.
- (d) ACC activation cable (Brown): connect to motorcycle power switch (+).
- (e) Ground (Black): connect to power supply (-).
- **OBD**

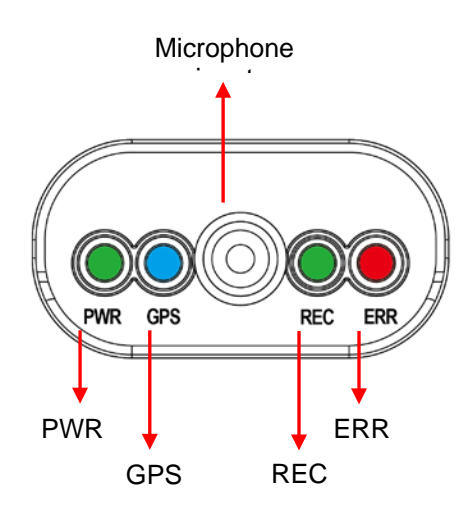

- (A) PWR (Green) : power indication.
- (B) GPS (Blue): Flashing mean GPS 3D positioning searching. Consistent blue light on means 3D positioned successfully.
- (C) Microphone: built-in microphone input.
- (D) REC (Green): Flashing means continuous recording.
- (E) ERR (Red): Error diagnosis, please check camera signal, OBD display, SD storage and so on.

## <span id="page-13-0"></span>**G. Installation diagram**

**•** Installation on motorcycle

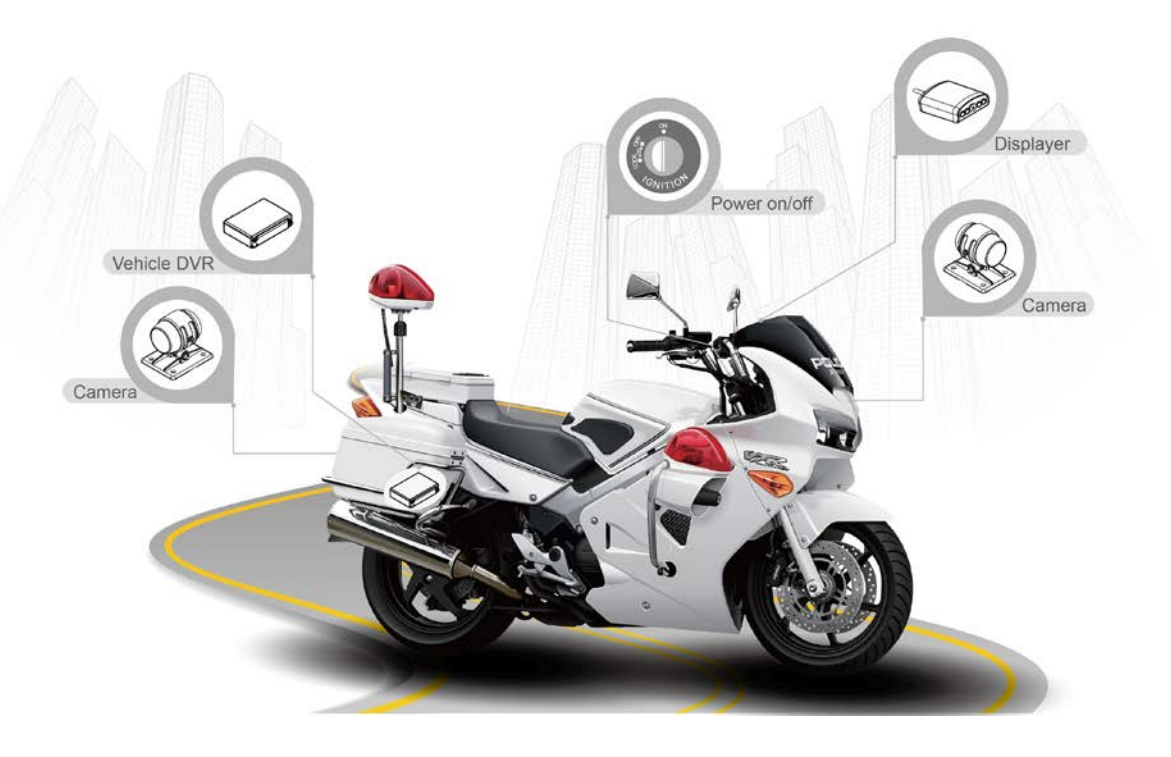

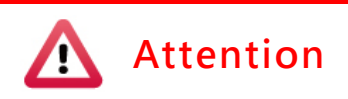

- (1). Please install this device with the help of professional technician to avoid damaging your vehicle.
- (2). For installation by none-technician, please use tapes instead of boring tools to avoid damaging the electrical and gasoline system.
- (3). For safety, switch off ignition before installation, and please keep away from gasoline pipeline and tank.
- (4). Before inserting wires through holes, temporarily wrap the terminal with tape to prevent bad connection from accumulated dirt or debris.
- (5). Tightly seal all electrical connection with tape to prevent loose connection or leak leaking to the connection.
- (6). Connect the power behind the key ignition and fuse (not directly to

the vehicle battery) to avoid depleting the battery.

- (7). The device should be fixed to the vehicle. Tumbling inside the storage trunk will damage the device.
- (8). GPS positioning accuracy may be affected by the installation position, sun-screen or weather condition.

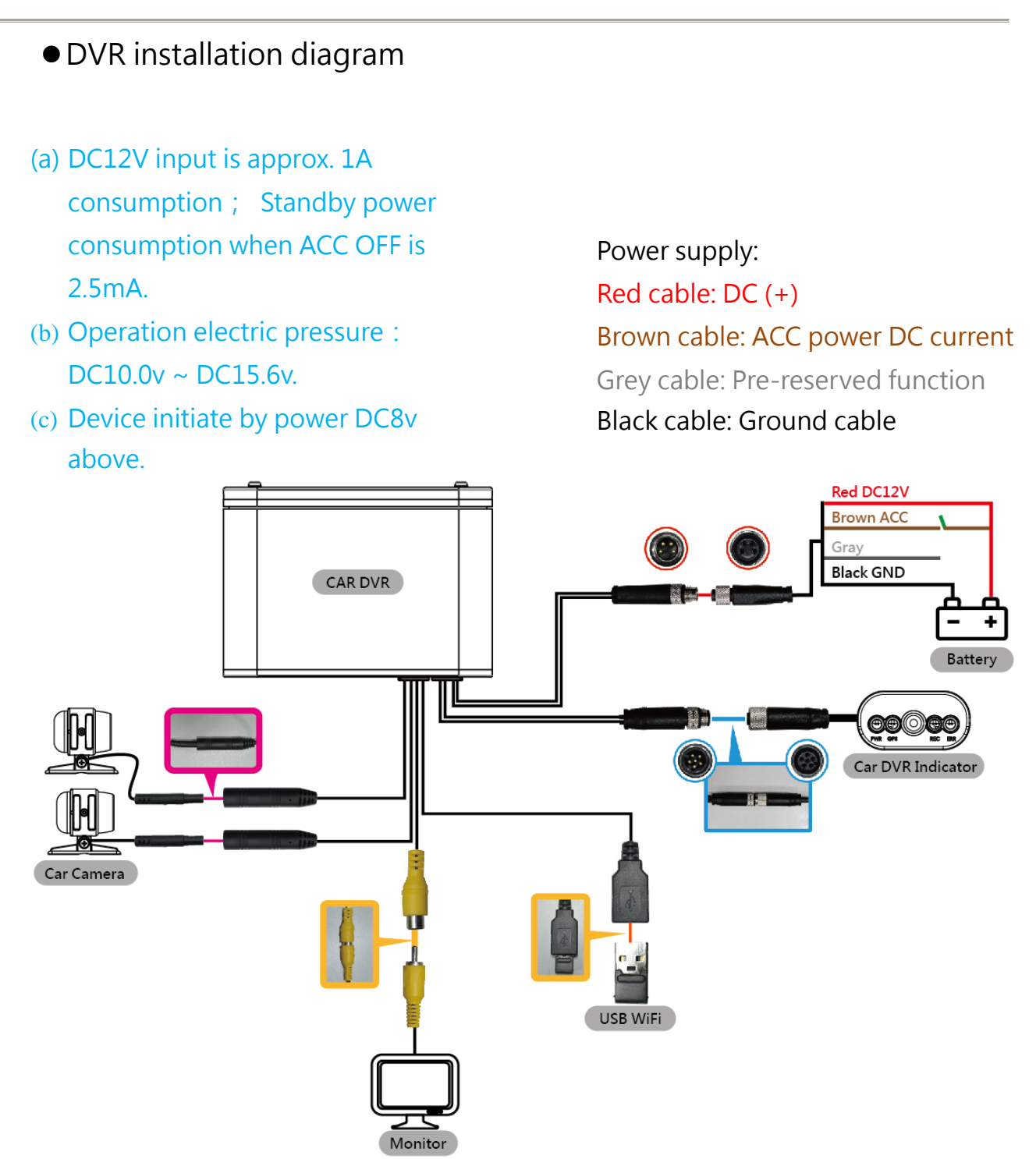

## <span id="page-16-0"></span>**H.** Remote Controller (optional)

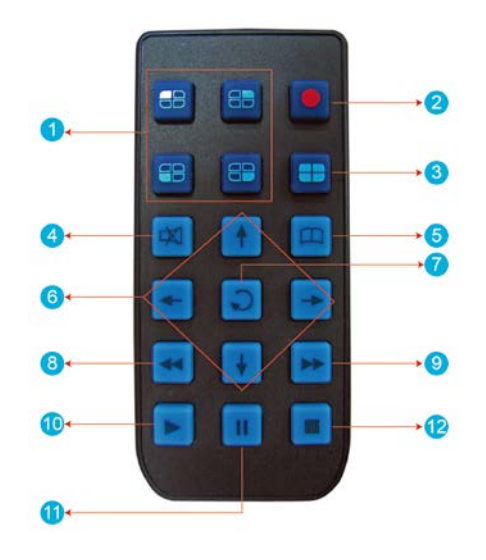

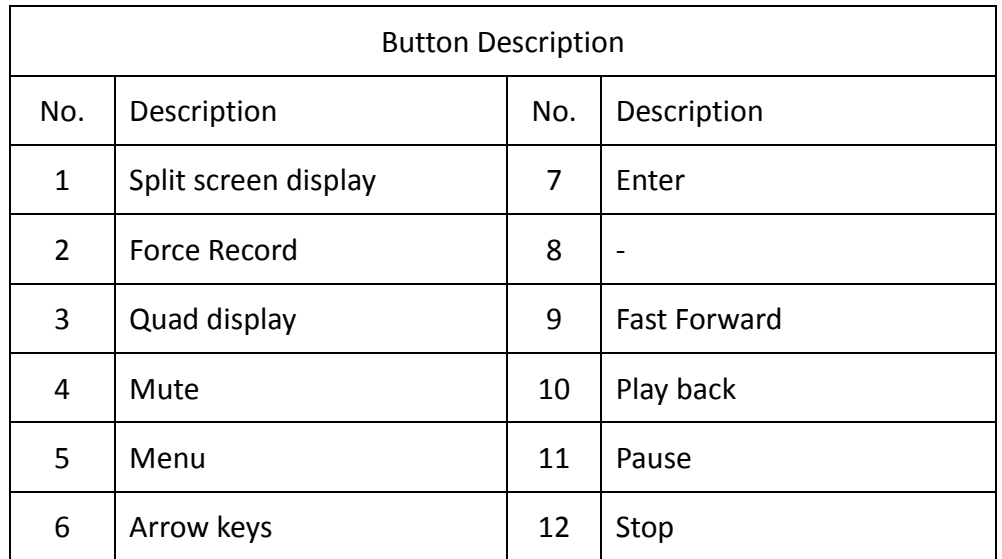

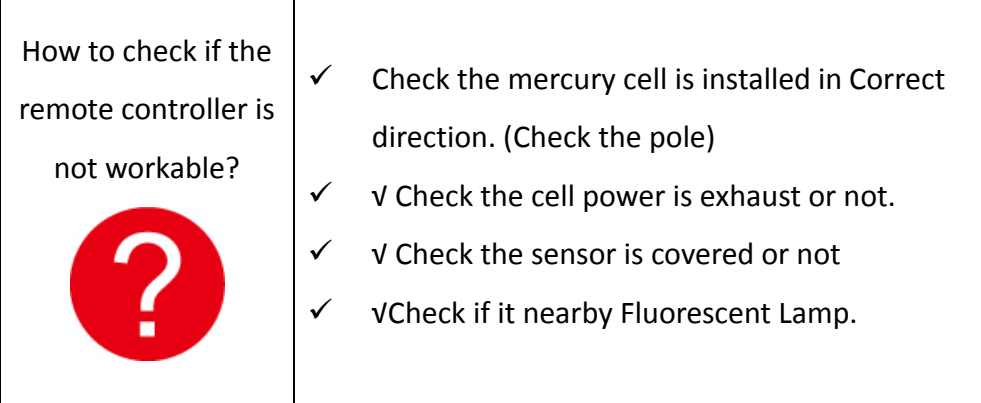

### <span id="page-17-0"></span>**I. Recording and stop recording**

#### **1. System initialization / Recording:**

System initializes within 30 seconds when power is on. PWR green light ON when system is rebooting. System starts to recording when REC green light is flashing.

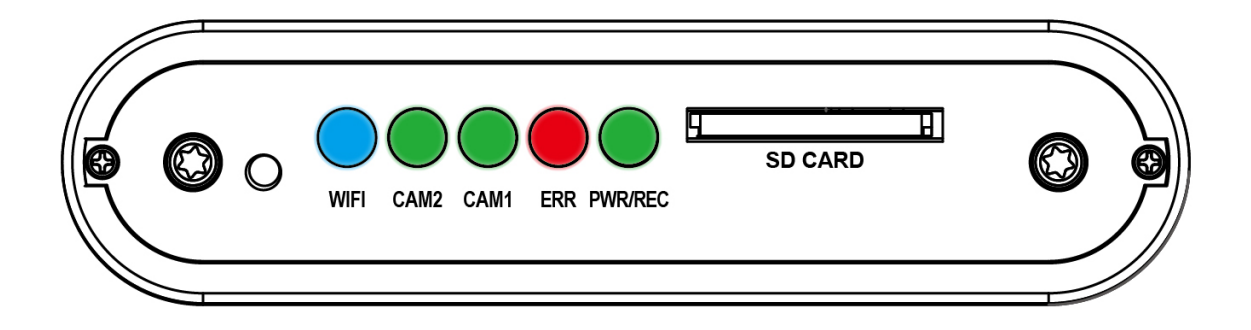

Light Indication:

- PWR/REC: GREEN on means device POWER is on, Flashing resembles recording.
- ERR : RED on means abnormal, please check possible reason such as camera signal, HUD display, SD card …etc.
- CAM 1 : GREEN means in connection.
- CAM 2 : GREEN means in connection.
- WiFi: BLUE means the WiFi dongle has been detective.

#### **2. Shut off/ Stop recording**

Device offer prolonged 3 seconds recording after power off to ensure data is well stored; user can take out the SD card when indication is off.

#### <span id="page-18-0"></span>**J. Live view:**

- (1) The monitor can display video record from CH1, CH2 or both CH1 and CH2.
- (2) Icon Description:
	- **O**: Recording
	- $\Phi$ : GPS sensor position successfully.
	- **2**: Microphone ON
	- **O**: Activate event recording
	- $\cdot$  **a**: Alarm

#### (3) OBD Main menu operation and parameter setting description

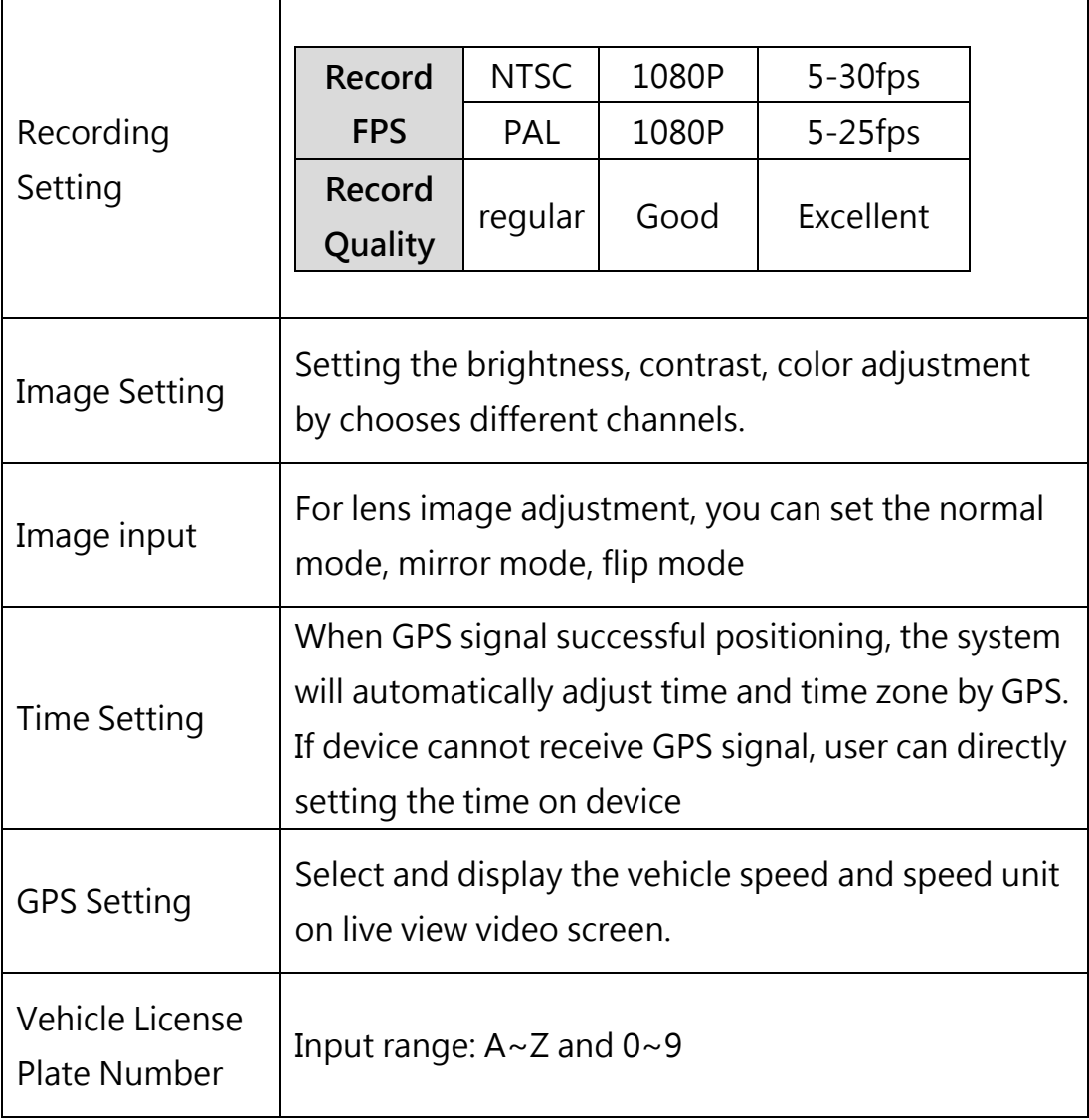

 $\overline{\phantom{a}}$ 

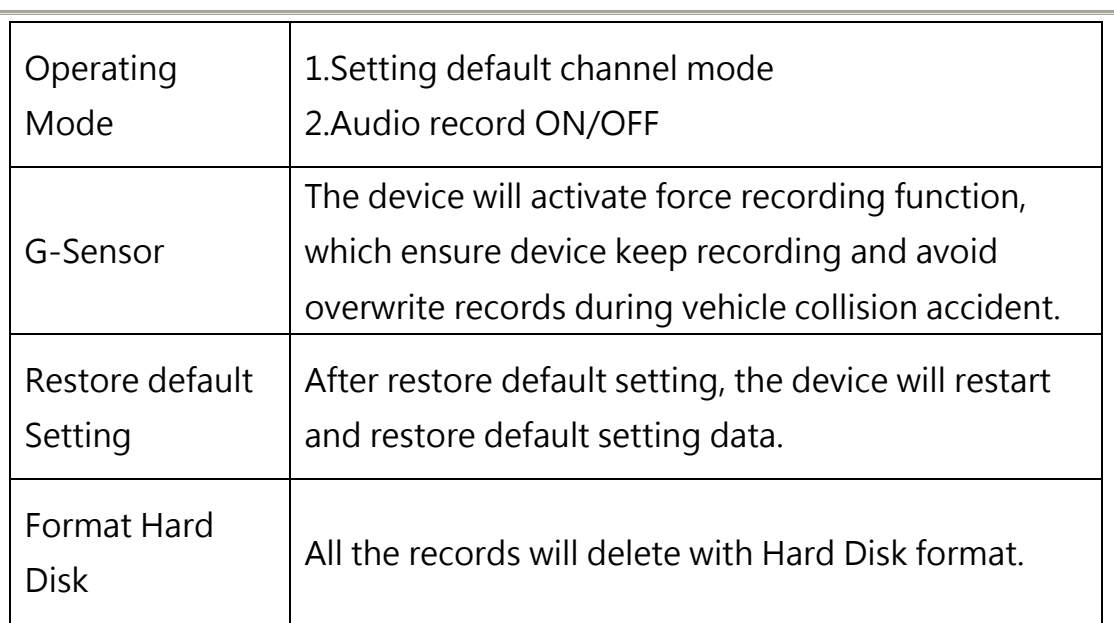

## <span id="page-20-0"></span>**K. PC player**

Run the player software  $\mathbb{C}$  (included in the CD). ◎NOTE: The software requires Direct X version 9.0 or above.

## 1. Viewer Interface

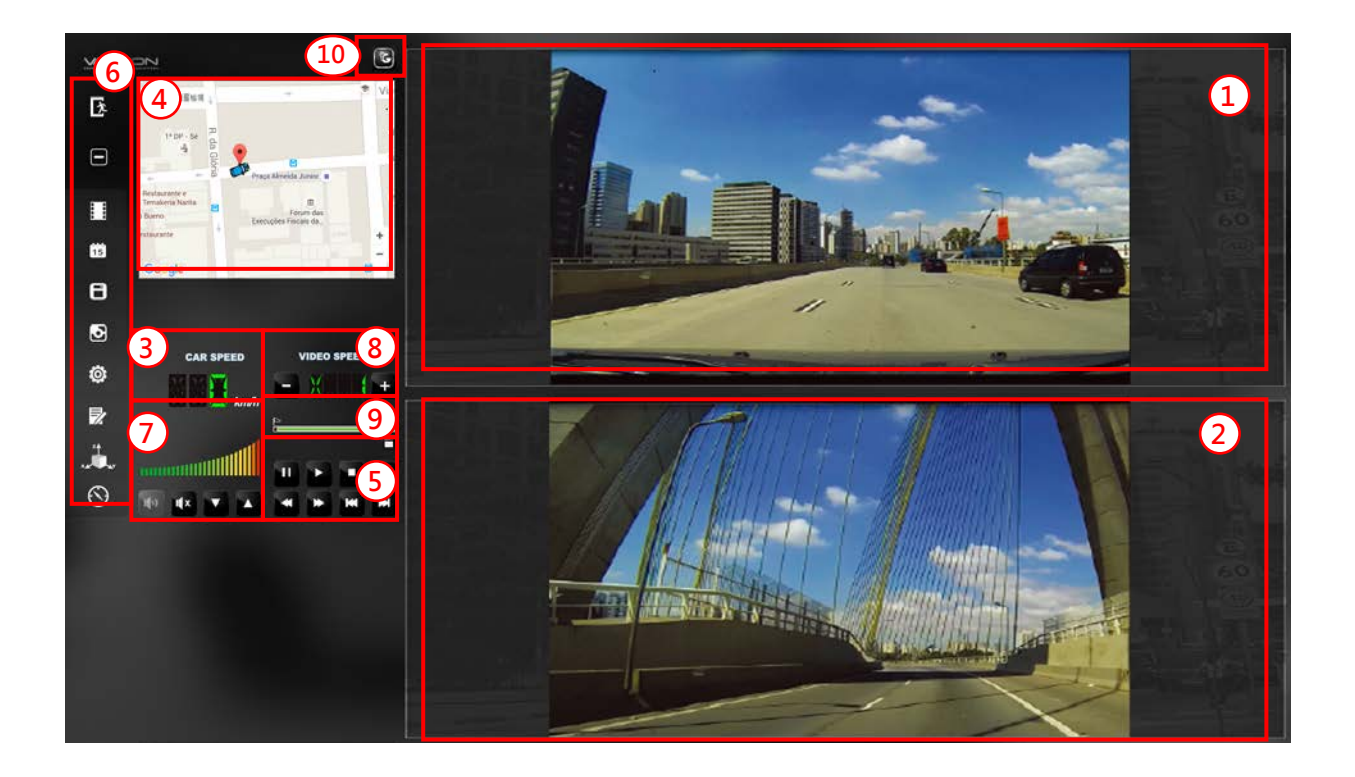

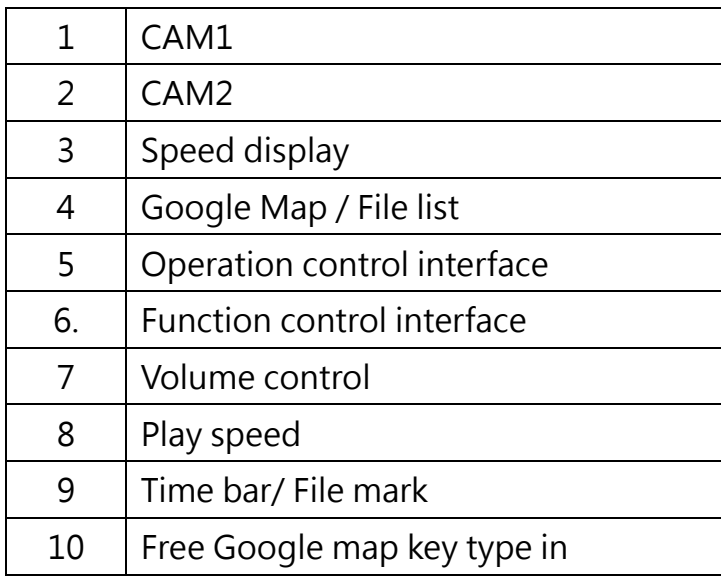

#### 2. Function control interface

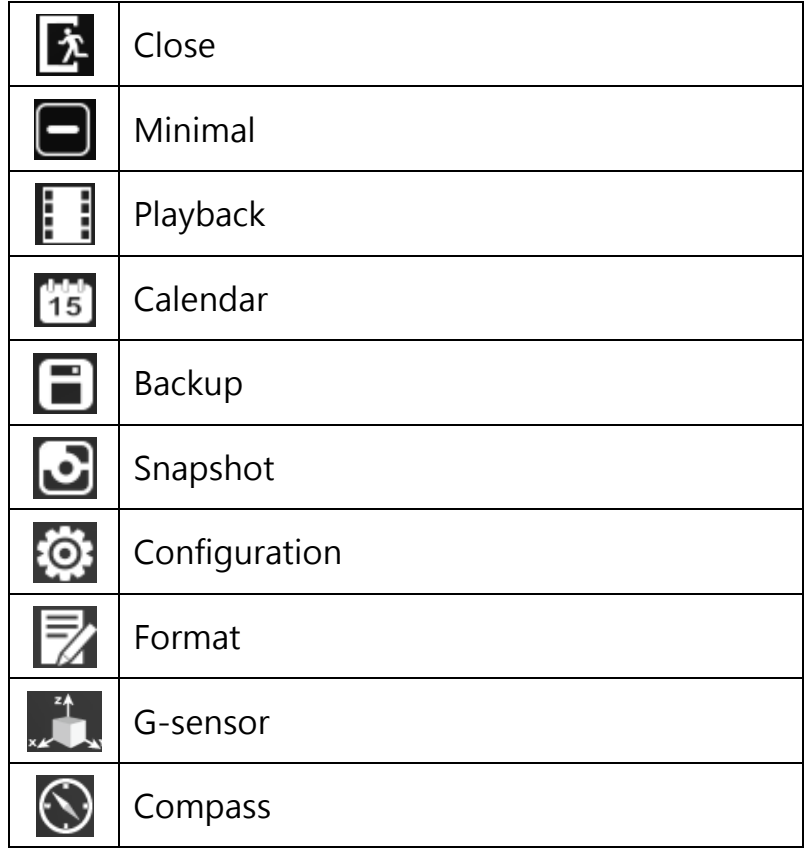

3. Play & Settings Icon Instruction:

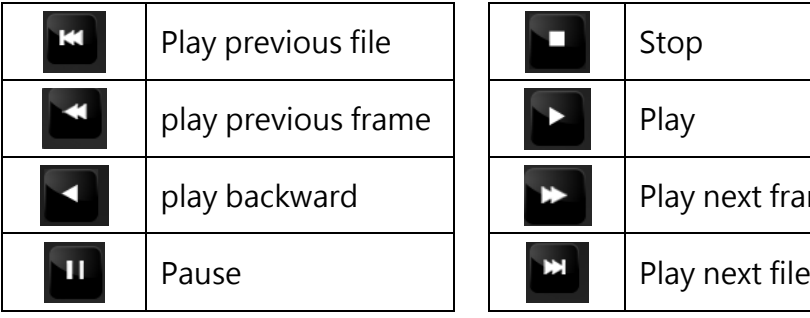

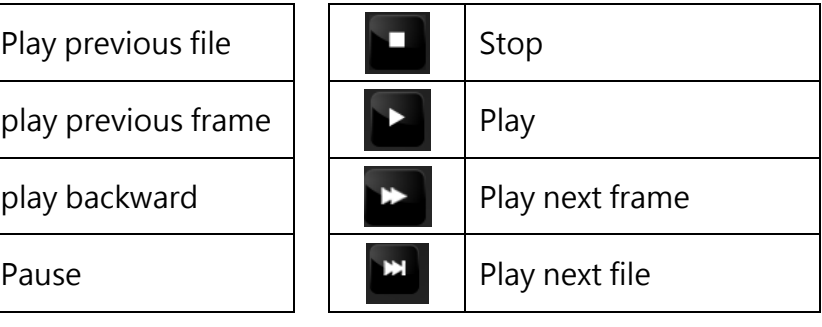

## <span id="page-22-0"></span>**L. Data backup**

Save data from SD card to PC or other device.

Use PC player and click  $\begin{array}{|c|c|c|}\n\hline\n\bullet & \text{to enter backup interface:}\n\hline\n\end{array}$ 

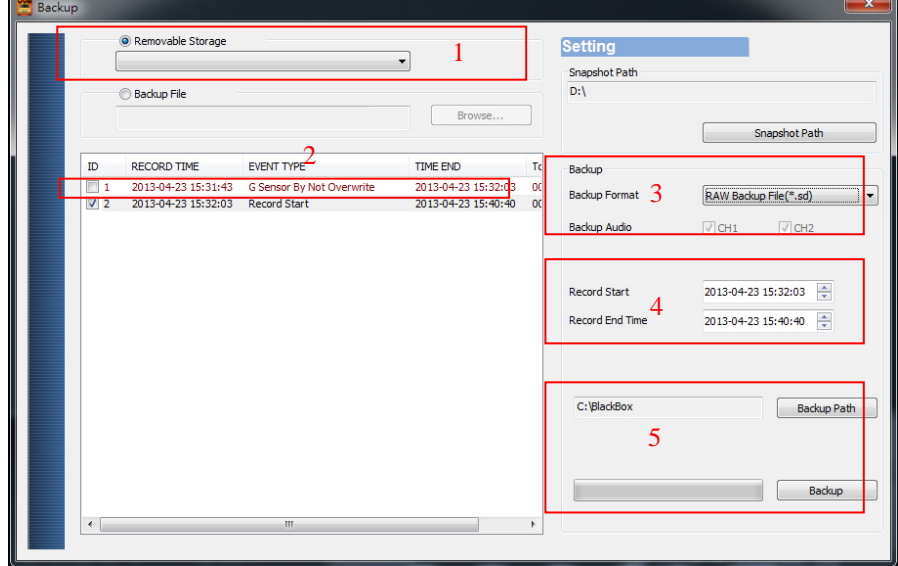

#### Step1. Choose SD card source:

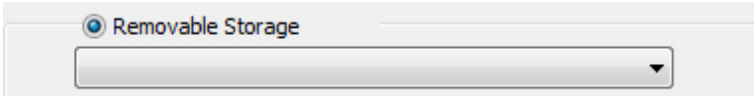

## Step2. Choose backup files

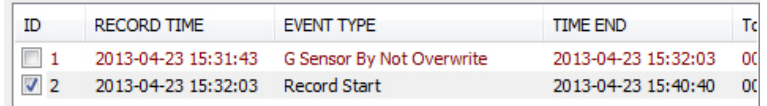

#### Step3. Choose backup data format

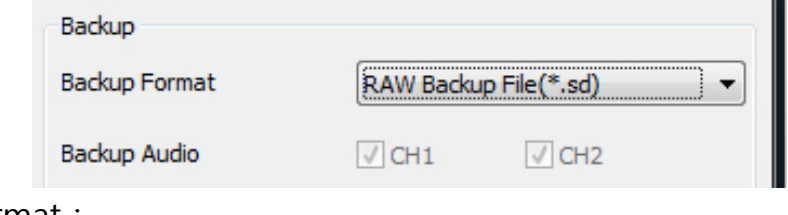

#### Data format:

(1) SD card original format (RAW)

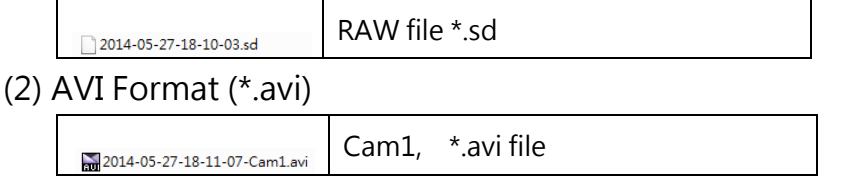

2014-05-27-18-11-07-Cam2.avi

Cam2 \*.avi file

Note: backup to memory card in original format, the format will be containing GPS latitude and longitude, speed, recorded data such as G-SENSOR, if the backup date in \*.AVI format, it contains only video and audio, so back up in original format is recommended.

Step4. Select the backup beginning time point

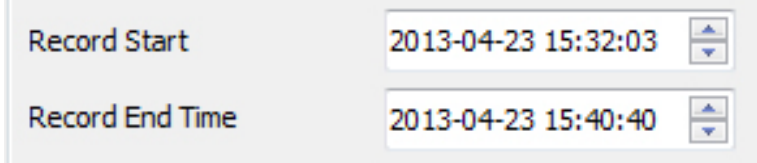

Step5. Select the path and start backing up

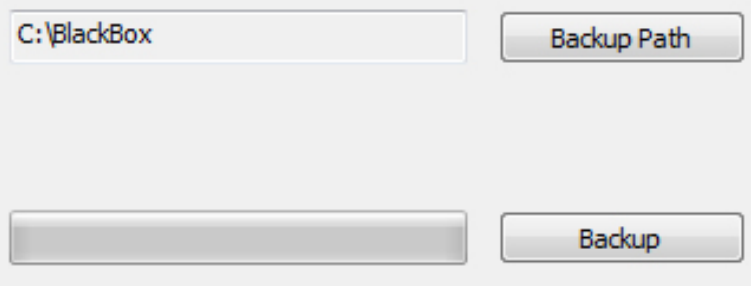

## <span id="page-24-0"></span>**M.Configuring the Memory Disk**

Please insert SD card into card reader and launch player on your computer to do card formatting.

## Click  $\bullet$  on player to do setting:

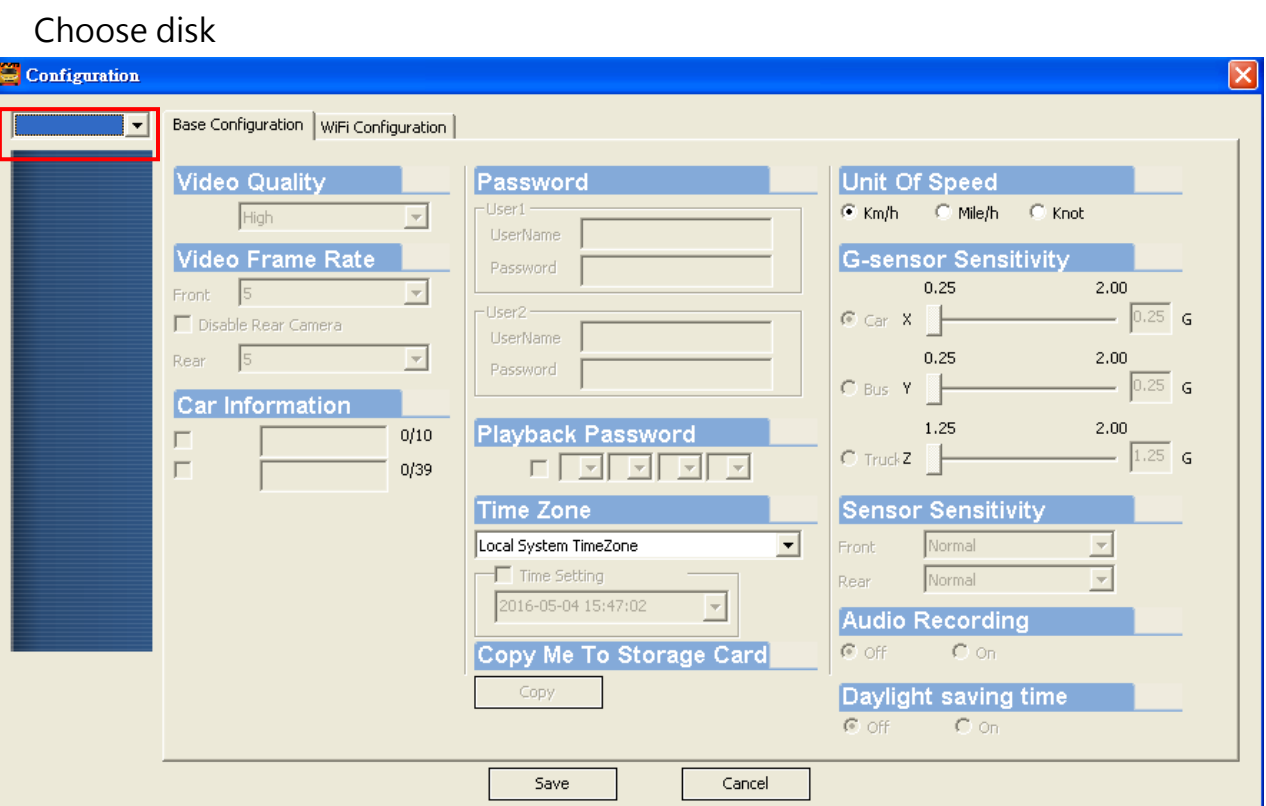

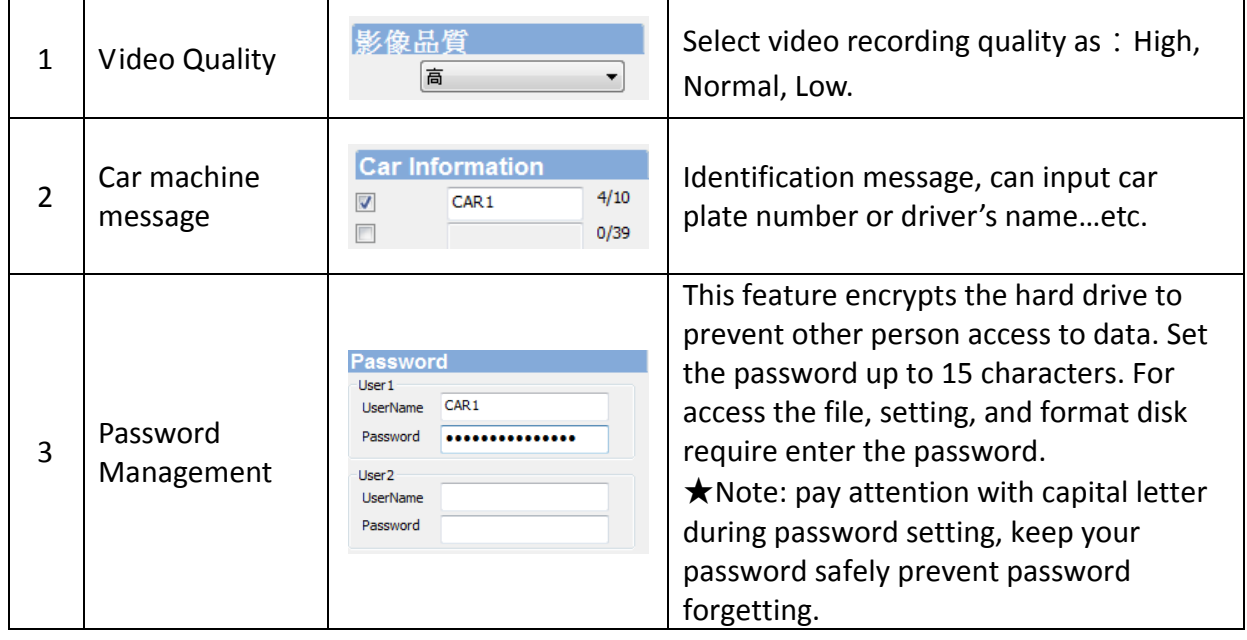

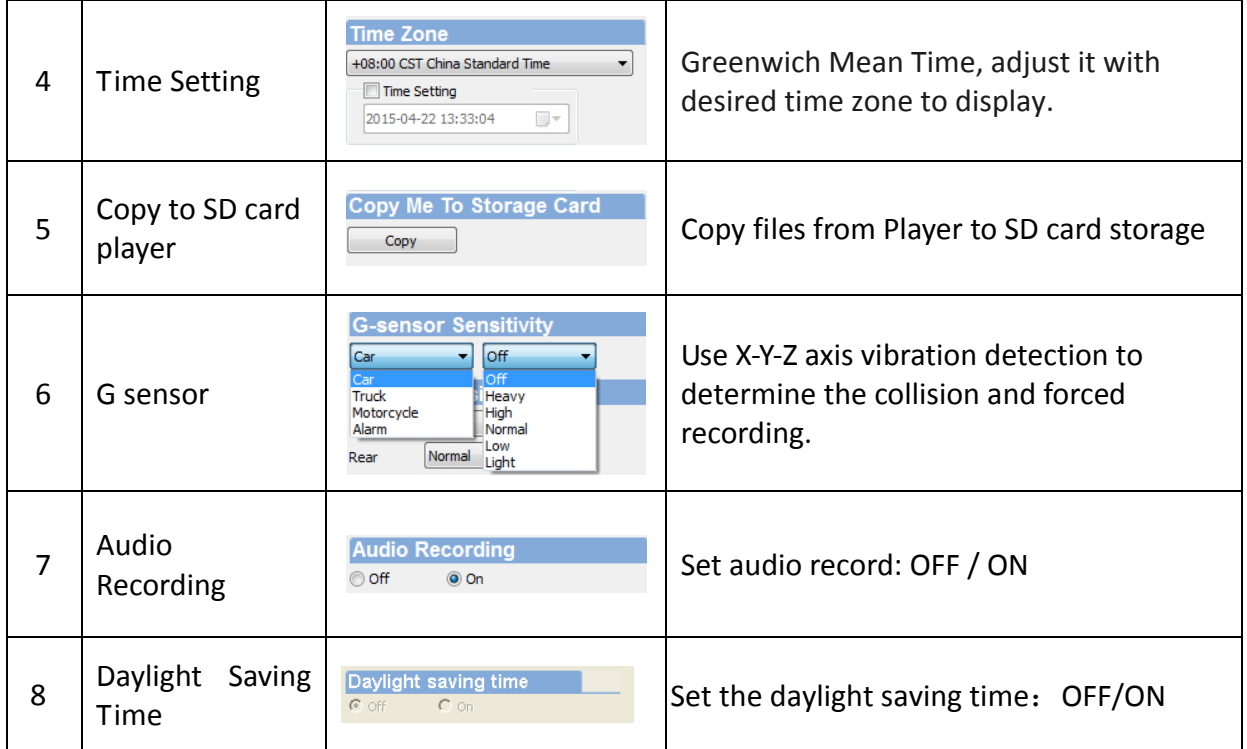

## <span id="page-26-0"></span>**N. Google Map track playback**

If there is GPS signal files, the device will be able to record route track, and playback the route track during video file playback.

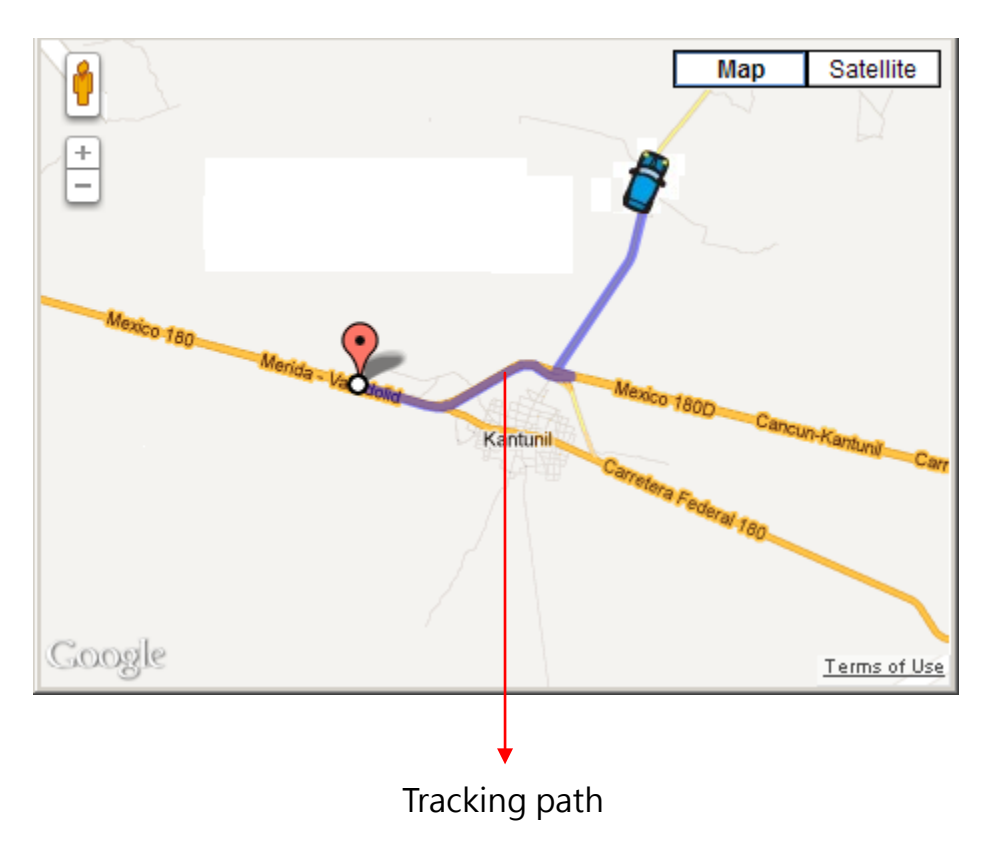

## <span id="page-27-0"></span>**O. Data Playback**

Playback on PC player

Click  $\left| \begin{matrix} \blacksquare \end{matrix} \right|$  to enter playback mode:

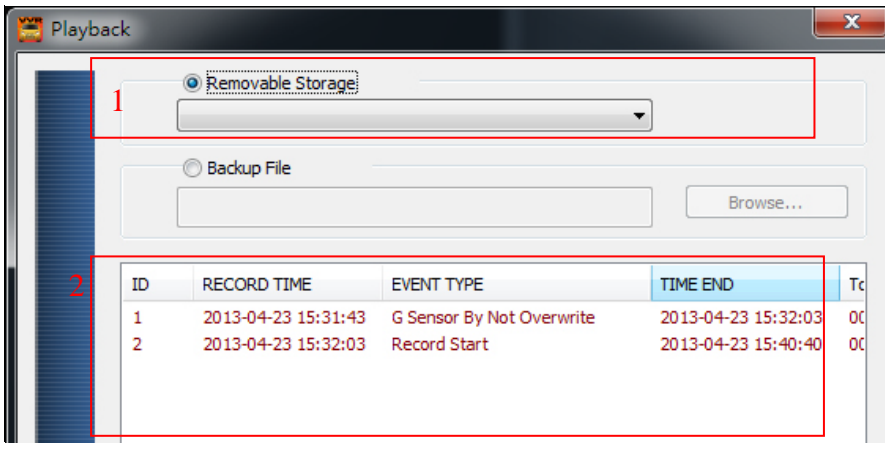

- (1). Select the path of the memory disk or a backup file on the hard disk.
- (2). Double click the desired footage to play the file.

## <span id="page-28-0"></span>P. Image Snapshot

User can take a snapshot of the current frame by pressing  $\Box$  to save screenshot. Snapped image is default saved to C: /BlackBox, user can enter  $\Box$  to set image path. Data format is \*.bmp

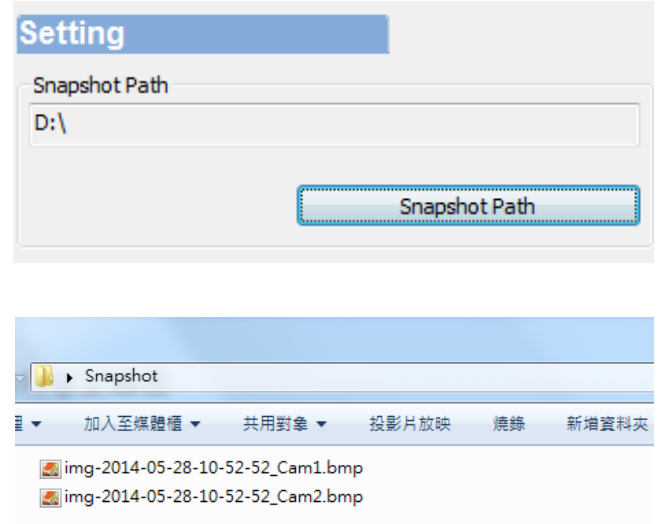

## <span id="page-29-0"></span>**Q. Format / Restore Memory card**

Q1. When do user need to format SD card?

When user uses brand new SD card, please format it before use. Note: this recording system cannot delete some specific video file, backup video

files that you need before format.

#### Q2. When does user have to restore SD card?

If you want to repurpose the memory disk for other uses (e.g. for computer or digital camera), you need to restore the disk. All recorded data will be erased from the disk.

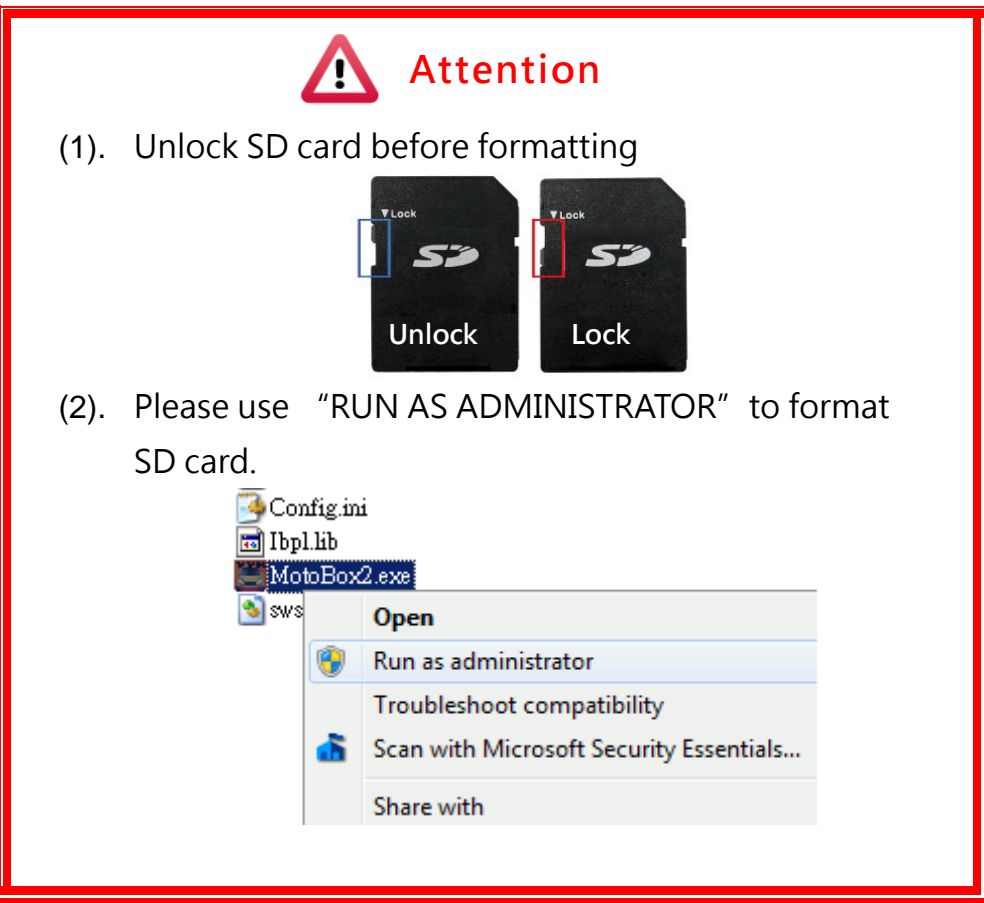

#### Q3. How to format/restore SD cards?

- (1). Put the SD card into a card reader and plug the card reader into your computer USB slot.
- (2). Play software , click  $\bullet$  to enter formatting tool.

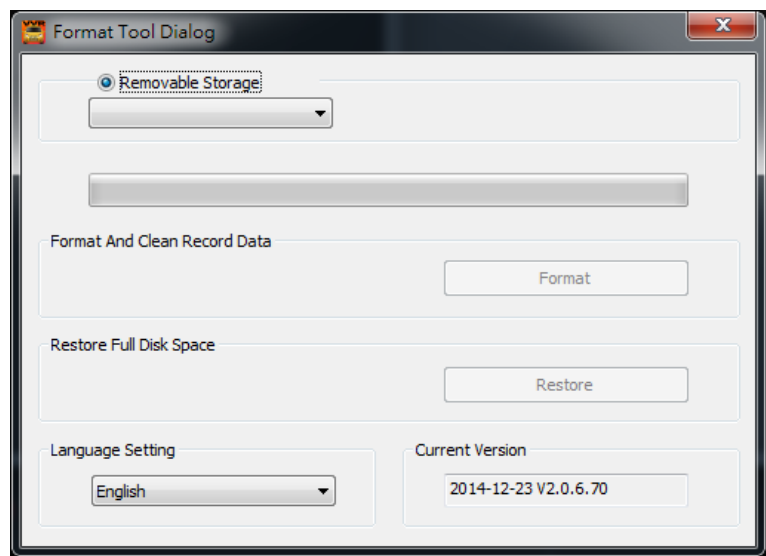

(3). Select memory card location, and choose "format" or "restore" memory card

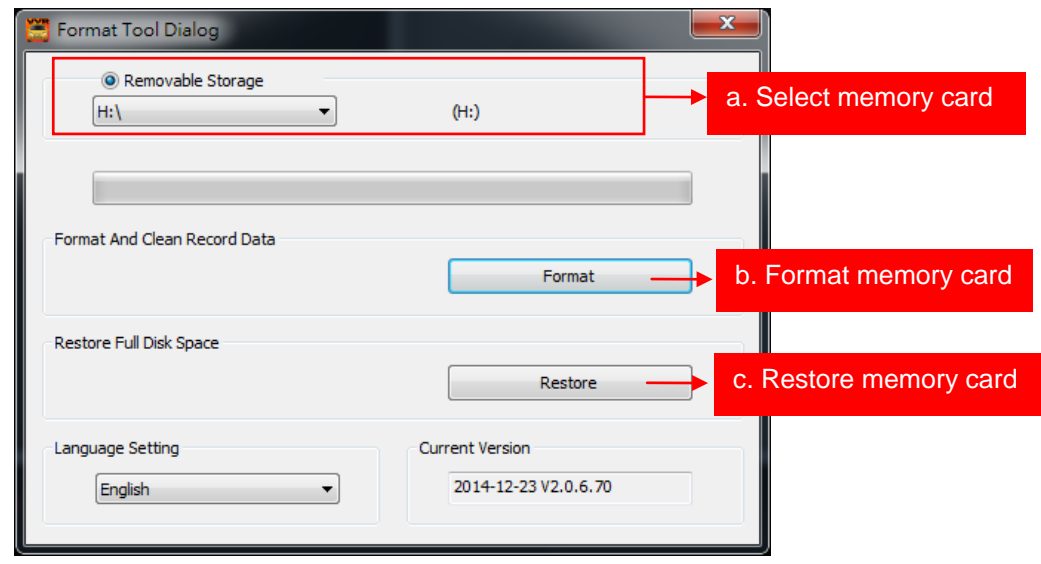

## <span id="page-31-0"></span>**R. WiFi connection**

- 1. Search, download and install" VacronPlayer" through Google play store.
- 2. Turn on WLAN「SSID」, password「12345678」
- 3. Run APP "VacronPlayer", click 「device list」 and Add button, type the device name that you preferred.
- 4. Click the device and chose 「All channel」 get into Live view.
- 5. App function: Live screenshot、Live recording、remote video playback、 remote files backup.
- 6. Capable review backup video record.

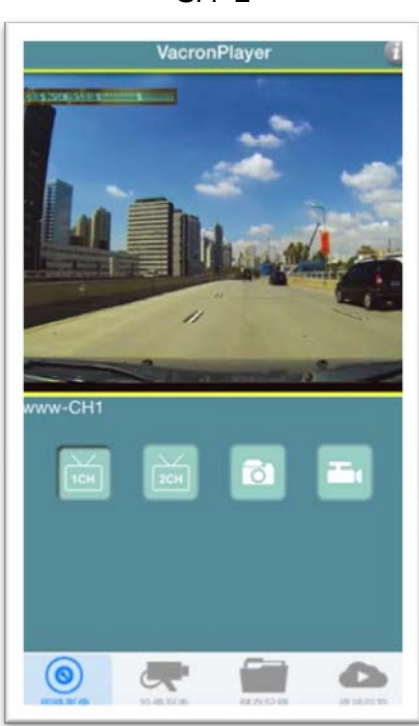

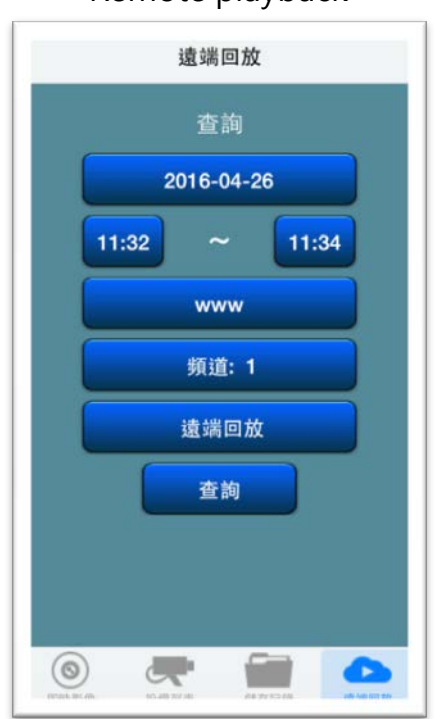

#### CH-1 Remote playback

## Backup files playback

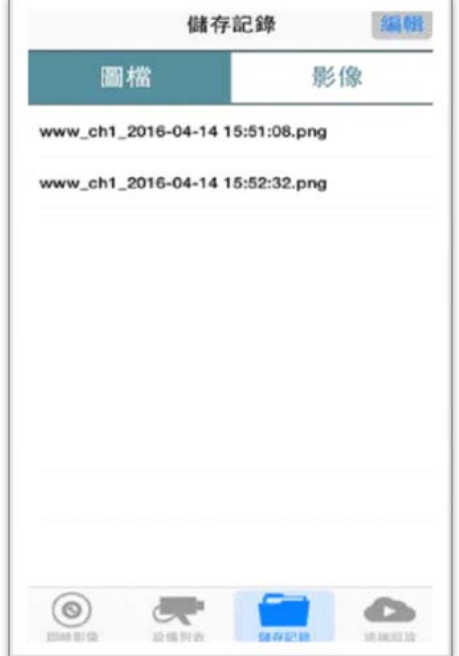

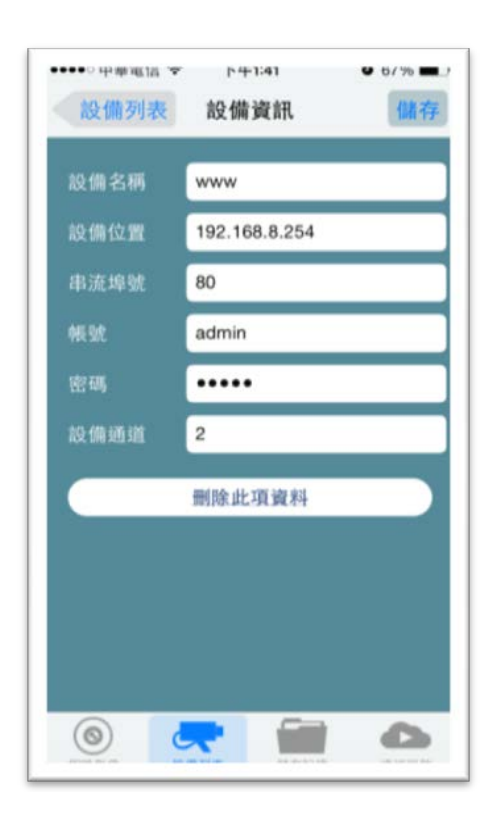

#### Add device

- 1. Device Name: type a device name
- 2. Device Address: WiFi AP mode to smartphone will gave IP automatically.
- 3. Media Port: 80 (Default)
- 4. Account: admin (Default)
- 5. Password: (Default)
- 6. Channel: setting as camera number. Save and exit

#### **Devices list**

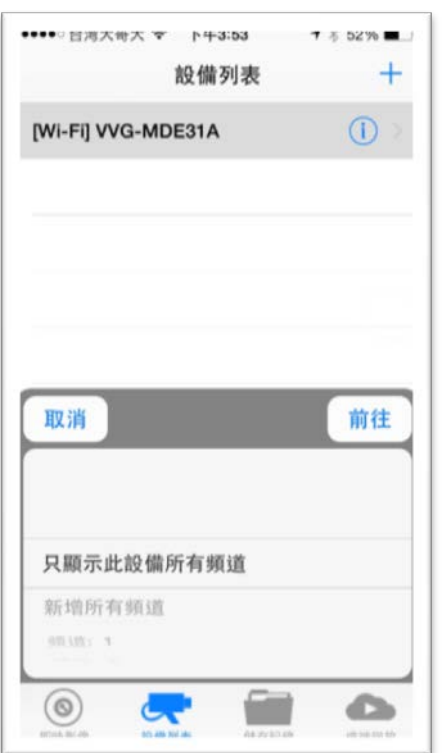

Select device, choose only display all channel from this device, it will showing CH1 live view screen.

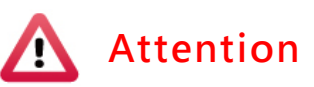

- (1). There might be video transmission delay due to wireless transmission.
- (2). Remote playback video file only available for SD card record without overwriting
- (3). Please remember to restore WiFi setting to external network after using Vacron Player.
- (4). It is recommended to check regularly with the use of the Laptop player to play the video. Make sure the video system maintain normal operations if OBD is not installed.

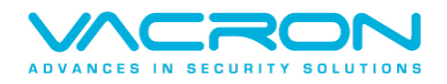

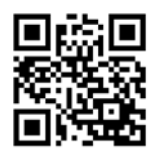

For more information Please visit VACRON website [http://www.vacron.com](http://www.vacron.com/) Made in Taiwan